# **INVISION** Quick Start Guide **H**di-soric DESIGNER

**Show or hide the Browser window** Click File – Show Browser or F2 to show the Browser window. The Browser displays the loaded data (image files, data files or folder contents).

**Take snapshots of image data** At any time you can use the **Commit** command to copy the processed data to the Browser.

 $\overline{a}$ 

**Chose from the available cameras** The supported cameras are listed and you can chose the camera and the mode (monochrome, color, bit-depth).

#### **Explore commands on the ribbon**

Each ribbon has tab has groups and each group has a set of related commands. Commands and tools are inserted into the linear pipeline.

**Show or hide the Help window** Click File – Show Help or F1 to show the Help window. The contents of the Help window is sensitive to your actions.

### **Drag down the blue splitter bar**

**UNVISION** 

**NVISION** 

of a sub-pipeline step to reveal the graphical program. Right-click into the pipeline pane to insert pipeline nodes and connect their inputs and outputs to build a graphical program.

**Watch videos to learn more** ا دا https://www.youtube.com/ [playlist?list=PLt5L1kEm4wVenI5cAUbekgxvI](https://www.youtube.com/playlist?list=PLt5L1kEm4wVenI5cAUbekgxvIgsSfVVtr) gsSfVVtr.

**Read and write camera parameters** The parameters of any GenICam complient camera can be changed with the Camera Parameters window or within a graphical program (File – Show Camera Parameters or F3).

### **The linear pipeline**

Shows the flow of commands or tools. Commands are single, atomar steps, while tools are implemented as sub-pipelines, usually with a customized GUI.

**Explore Samples** Samples are listed in the **Help** window and can be loaded by a single click.

**Read the nVision User Guide** Valuable information can be found at [http://nvision-user-guide.readthedocs.org.](http://nvision-user-guide.readthedocs.org)

## **[di-soric Imaging GmbH & Co. KG](http://www.impuls-imaging.com)**

Schlingener Str. 4 86842 Türkheim

www.di-soric-imaging.com

# **Pipelines are graphical programs.**

They are stored alongside an image file (image.tif <-> image.tif.xpipe) or a folder containing **nVision 2018.2** image files (folder <-> folder.xpipe), or can be exported and imported separately.

# **INASION** Quick Start Guide H.di-soric RUNTIME

#### **Start the nVision Runtime with -rt flag:**

#### **Command Line Help:**

# nVision.exe -rt

 $\Box$ 

- n Nision Runtime
- **nvision** Version 2018 2

# di-sorie

@ 2018 di-soric Imaging GmbH & Co. KG di-soric nVision uses third party oper source software as specified in the file<br>Thirdparty.txt.

#### **Command Line Help**

nVision.exe -rt [-title <title>] [-fs] <startup pipeline> [<pipeline> -rt: no designer, runtime mode -title <title>: window title for runtime toplevel window i.e. -title "Window Title" -fs: fullscreen mo <startup pipeline>: absolute path to a pipeline, which should have a HMI / Window

<pipeline>: absolute path to a pipeline nVision.exe -rt [-title <title>] [-fs] <project directory>

-rt: no designer runtime mode -title <title>: window title for runtime toplevel window, i.e. -title "Window Title"

<project directory> absolute path to a directory containing an pVision project file

#### **Command Line**

"C:\Drogram Files\di\_soric Imaging\nVision\nVision ava" -rt

#### **Message**

-fe-fullscreen mode

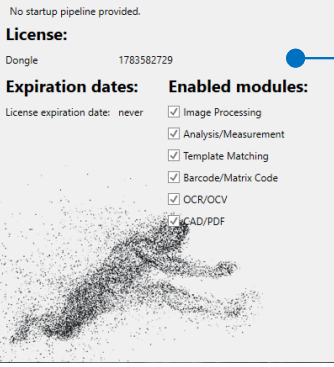

**Licensing information:** Shows licensing information.

# nVision.exe -rt [-tile <*title*>] [-fs] <*startup pipeline*> [<*pipeline*> ...]

 -rt: no designer, runtime mode -tile <*title*>: window title for runtime toplevel window, i.e. -title "Window Title" -fs: fullscreen mode <*startup pipeline*>: absolute path to a pipeline, which should have a HMI / Window <*pipeline*>: absolute path to a pipeline

 $\Box$ 

⊕⊕

**HKG Locate Contou** 

 $\Box$ 

**HKG Reference** 

0

**HKG Distance** 

 $\cup$ 

**HKG Distance 2PV** Ω

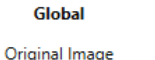

# Attention: difference between Designer and Runtime!

Since the Runtime does not load an image, but a pipeline only, there is no image loaded in runtime mode. The image on the first connection will be null.

# HMI (Human Machine Interface, GUI)

The HMI of the application is taken from the **Window** node in the last step in the linear pipeline of the first application.

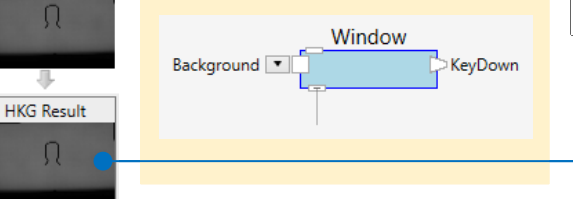

# **Linear Pipeline Application HMI**

**C** Result

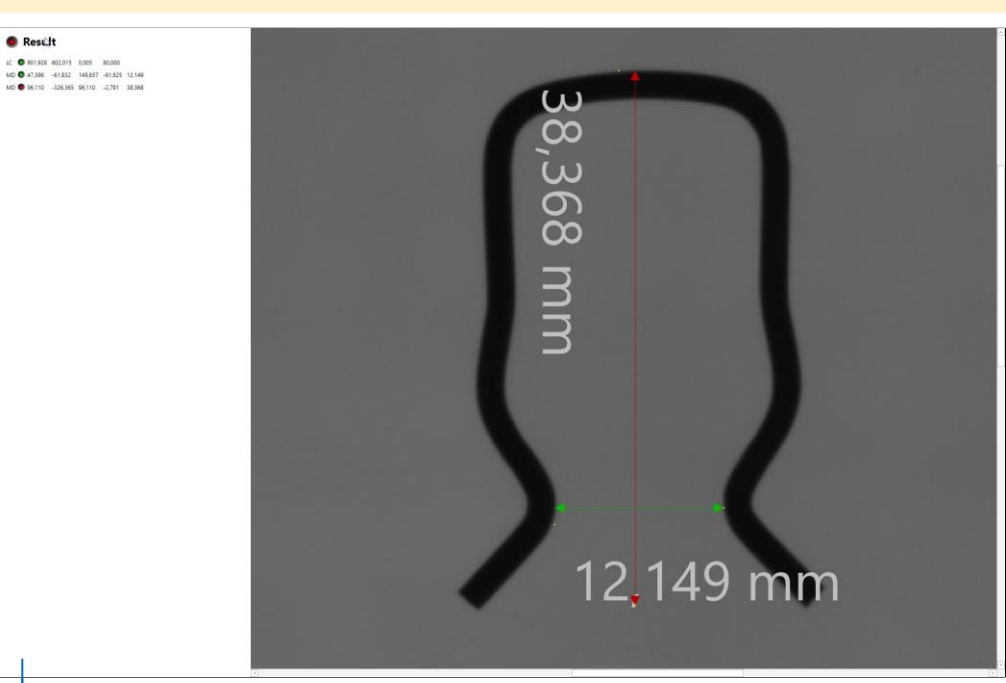

**Tip:** You can use the File -> Export Runtime Link ... command of the Designer to create a shortcut link to start the Runtime.

**[di-soric Imaging GmbH & Co. KG](http://www.impuls-imaging.com)** Schlingener Str. 4 86842 Türkheim

**nVision 2018.2**